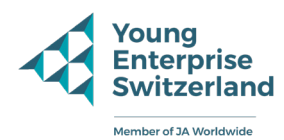

## **Online-Kalender Company Programme**

Öffne eine Internetseite (auf Google/Safari usw.), logge dich auf Outlook oder in deinem Google Account ein und gehe zur Kalenderansicht. Folge anschliessend diesen 4 Schritten, um unseren Company Programme Kalender zu abonnieren. Auf diese Weise wird der Kalender jeweils automatisch aktualisiert.

Schritt 1: Wähle "Kalender hinzufügen"

Schritt 2: Wähle "Aus dem Internet abonnieren"

Schritt 3: Füge den CP Kalender-Link ein und wähle "Importieren/Kalender hinzufügen" Der Link für den Kalender in Deutsch lautet folgendermassen: https://bit.ly/cpkalenderde

Der Kalender ist nun korrekt implementiert und sowohl im Browser als auch in der App ersichtlich

Bei Problemen mit dem Einrichten des Kalenders, kannst du dich jederzeit unter info@yes. swiss oder 043 321 83 72 melden. Wir sind dir gerne behilflich.

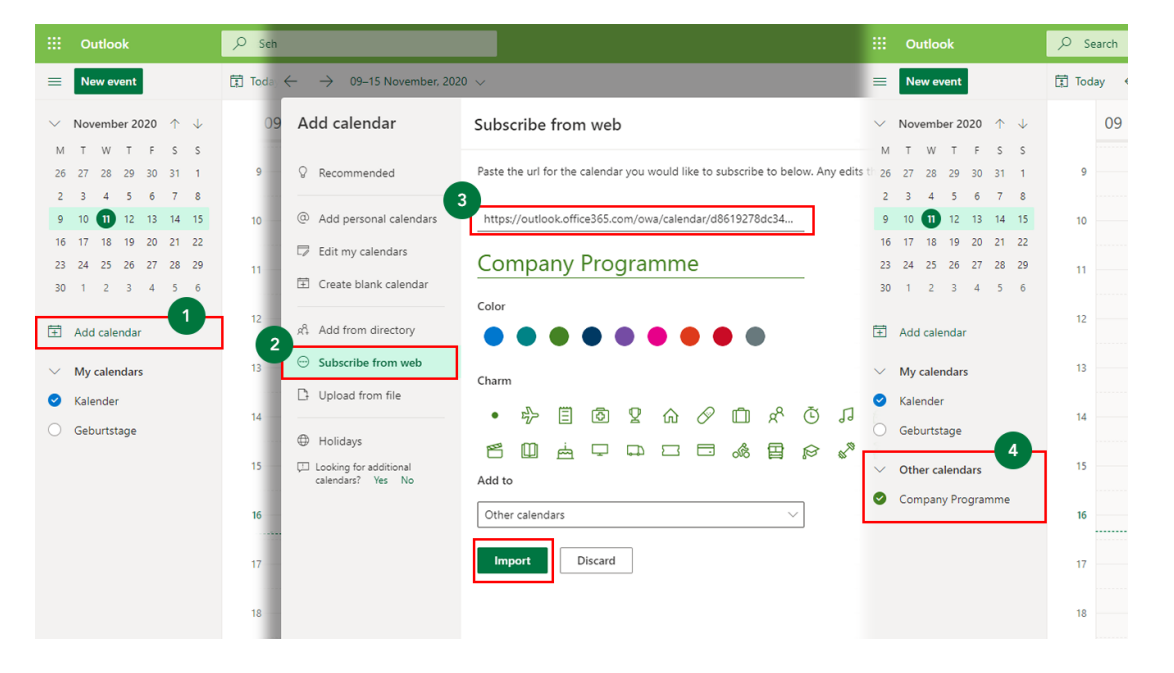

## **Outlook Kalender**

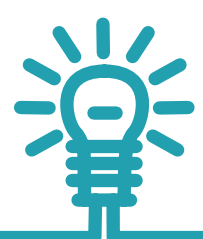

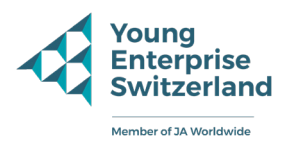

## **Google Kalender**

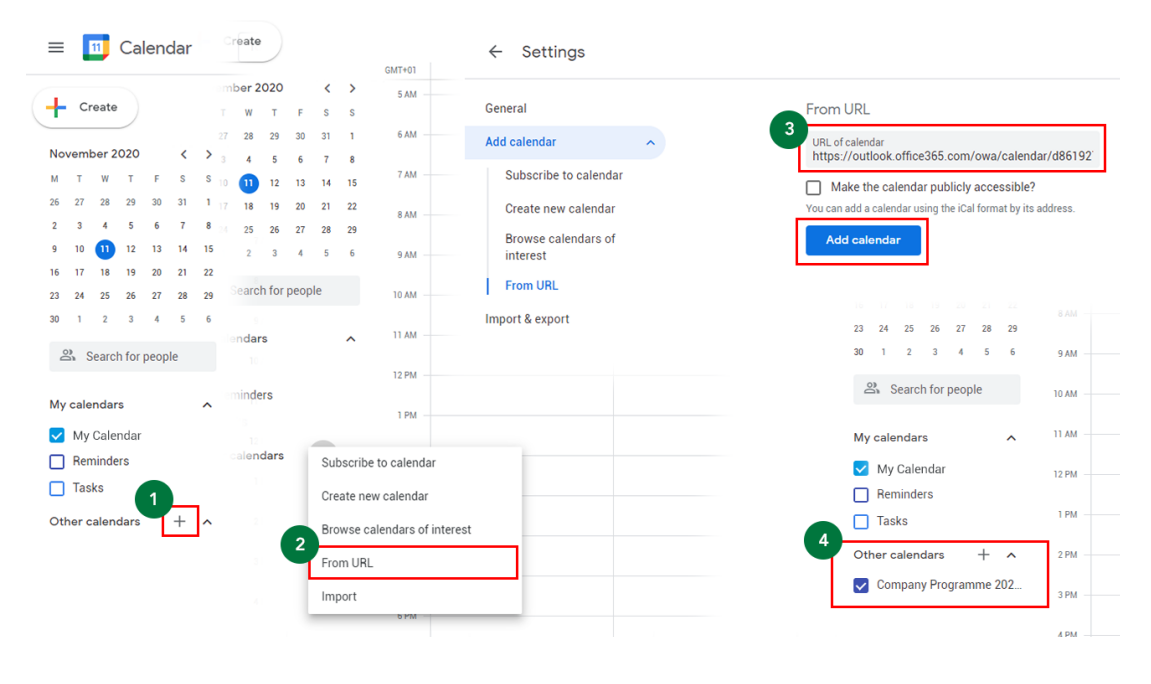

## **Apple Kalender**

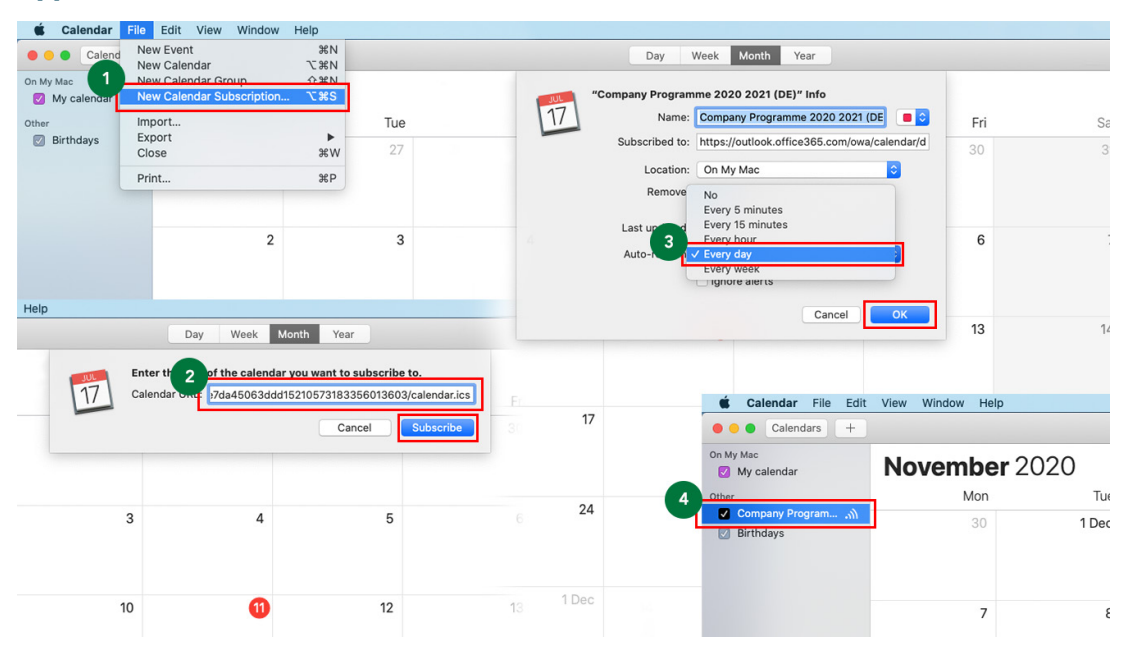

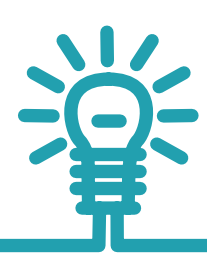